# Anleitung zur Nutzung von Jitsi(-Meet)

## **Eine OpenSource-Lösung für Videokonferenzen**

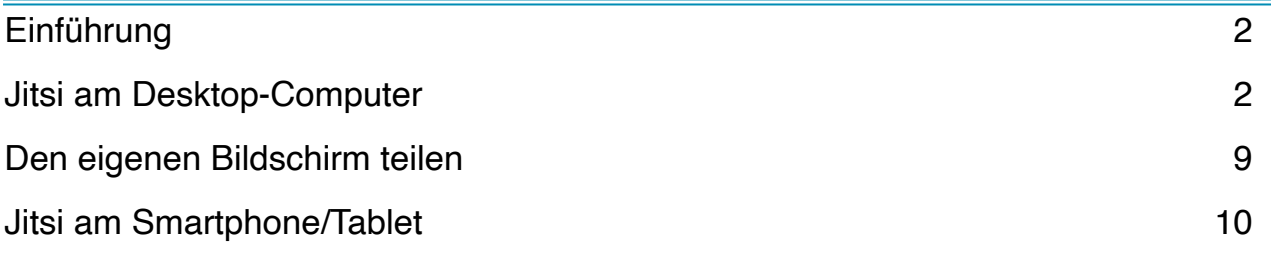

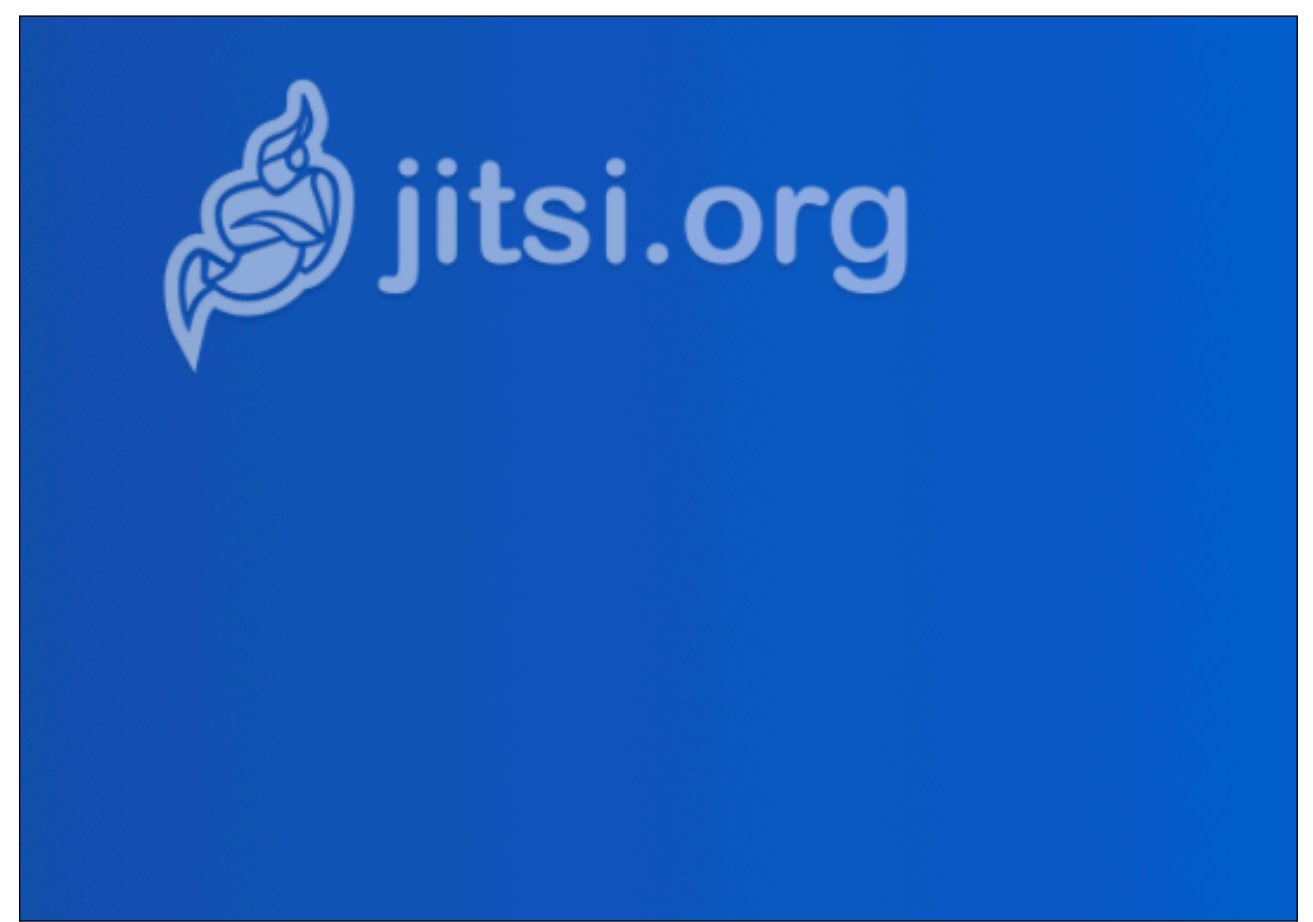

Stand: 31. März 2020

## <span id="page-1-0"></span>**Einführung**

Bei Jitsi handelt es sich um ein serverbasiertes OpenSource-Tool u.a. für das Erstellen und Gestalten von Videokonferenzen.

Zu Beginn muss vom Systemadministrator der Schule eine Jitsi-Instanz auf dem Server der Schule, bzw. einem gemieteten Server installieren, bzw. von einem Dienstleister installieren lassen.

Hilfe dazu (für Schulleitungen, Datenschutzbeauftragte und Systemadministratoren) sind auf den folgenden Seiten zu finden:

- <https://jitsi.org>(Webseite von Jitsi)
- <https://jitsi.org/downloads/>(Hier können die Apps für Android und i(pad)OS, sowie die Download-Pakete von Jitsi für den jeweiligen Server bezogen werden)

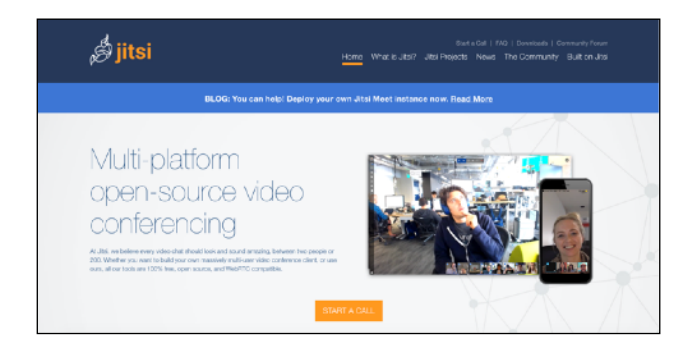

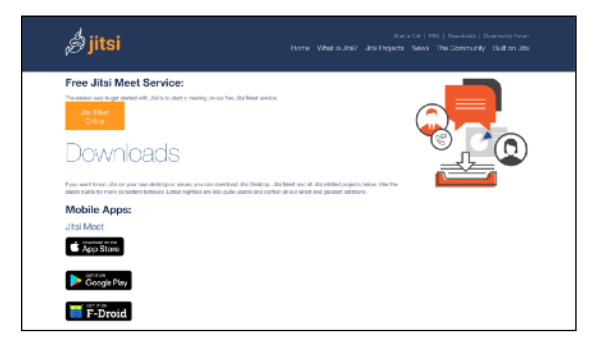

# <span id="page-1-1"></span>**Jitsi am Desktop-Computer**

Ist Jitsi auf einem Server installiert und kennt man die entsprechende Domain (z.B. [jitsi.meineschule.de\)](http://jits.meineschule.de), kann man die erste Konferenz einrichten:

- 1. Man benötigt auf seinem PC/ Mac den Browser Chrome der Firma Google (Wir haben andere Browser ausprobiert; mit Chrome funktioniert es am Besten). Gegebenenfalls können Sie sich [hier Chrome herunterladen](https://www.google.com/intl/de/chrome/browser/).
- 2. Wollen Sie Jitsi am Smartphone oder Tablet nutzen, dann springen Sie bitte zum Kapitel "Jitsi am Smartphone/Tablet"
- 3. Öffnen Sie Chrome und geben Sie in die Adressleiste "<u>jitsi.meineschule.de</u>" (ohne "") und anstatt meine Schule die Adresse Ihrer Schule ein und drücken Sie Enter.
- 4. Es öffnet sich die Seite wie in Abbildung 1 zu sehen.

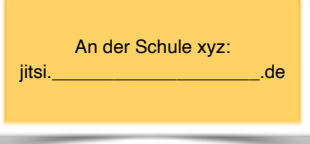

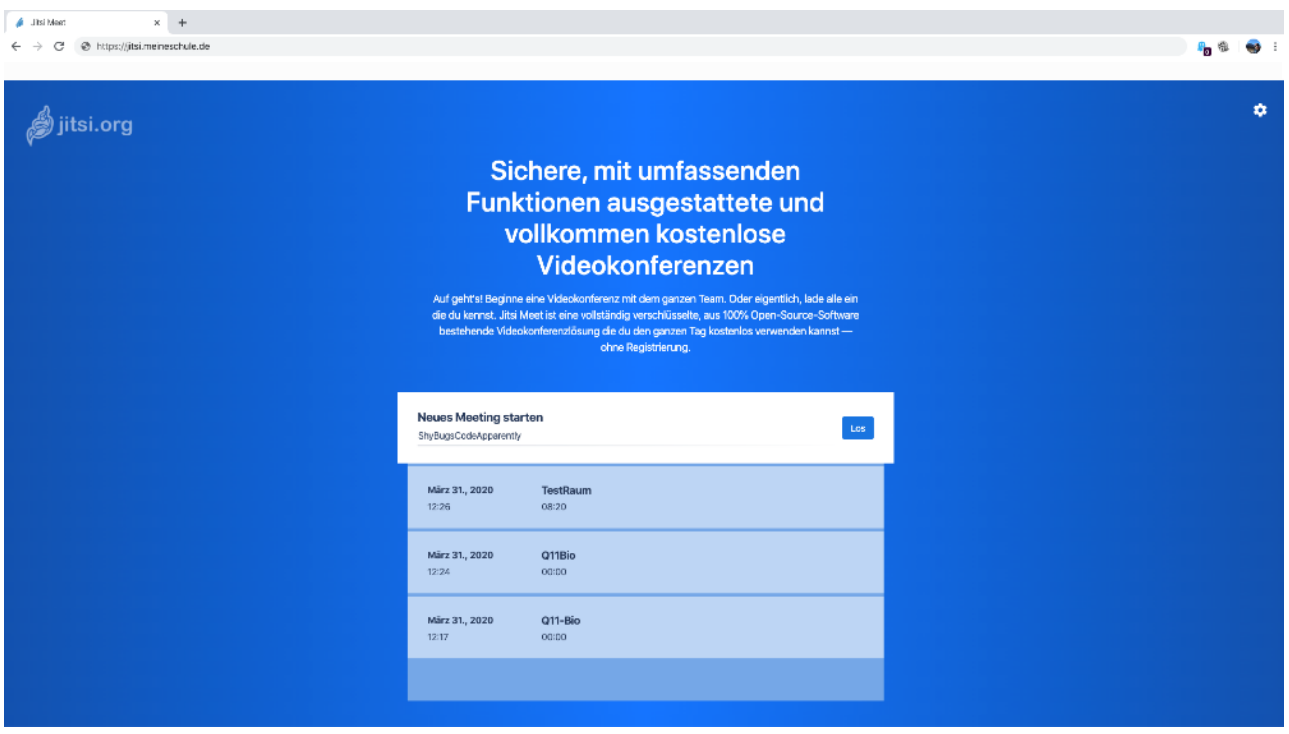

Abbildung 1: Die Startseite der Jitsi-Instanz

- 5. Nun geben Sie in das Feld "Neues Meeting starten" einen Namen für Ihre Konferenz ein (z.B. MeinKursQ11Bio). Verwenden Sie bitte keine Sonderzeichen, Leerzeichen und Umlaute, da dies zu Problemen führen kann.
- 6. Klicken Sie auf den blauen Knopf "Los".
- 7. Es öffnet sich das folgende Fenster (Abbildung 2):

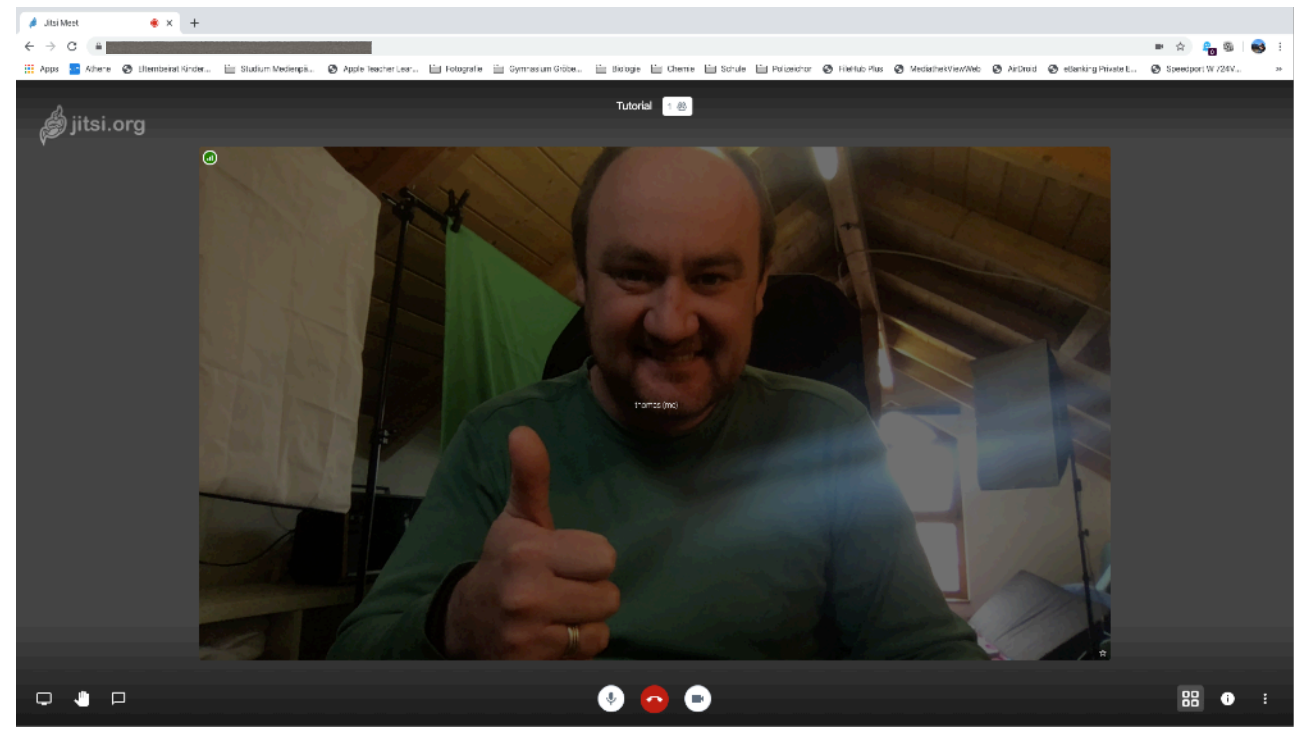

Abbildung 2: Jitsi mit nur einem Teilnehmer

- 8. Gegebenenfalls erscheint zuerst kein Bild von Ihnen. Dafür werden Sie vom Browser gefragt, ob Sie den Kamera-Zugriff erlauben wollen. Bitte bestätigen Sie das mit Klick auf "Zulassen", bzw. "Erlauben". Manchmal  $\bullet$   $\bullet$ müssen Sie auch zuerst auf den Kamera-Button (s. Abb rechts) am unteren Bildschirmrand klicken um den Dialog zum Erlauben des Kamerazugriffs zu aktivieren. Verfahren Sie bei der ersten Nutzung von Jitsi mit dem
	- 1. Sollten Sie kein Videobild von sich sehen, überprüfen Sie folgende Punkte:
		- **Die Kamera an Ihrem Gerät ist**

Mikrofon genauso.

- **vorhanden** (kleine Linse am oberen Bildschirmrand/ eine externe Webcam auf dem Monitor),
- **aktiviert** (Man kann an manchen Laptops die Webcam aktiv ein/ausschalten. Wie das geht, finden Sie in der Gebrauchsanweisung Ihres Laptos. Tipp: oft ist das eine der "F-Tasten" in der obersten Taststur-Zeile)
- **eingesteckt** (nur bei externen Webcams notwendig!)
- **installiert** (bei manchen Geräten muss die Kamera zuerst installiert werden. Schauen Sie dazu in die Bedienungsanleitung Ihres Geräts)
- 2. Sollten Sie keinen Ton übertragen können, überprüfen Sie folgende Punkte:
	- **• Das Mikrofon an Ihrem Gerät ist**
		- **• vorhanden** (besonders bei Desktopgeräten ist eigentlich nie ein Mikrofon integriert. Hier benötigen Sie ein externes Mikrofon, bzw. Headset, das Sie an die entsprechenden Anschlüsse Ihres PCs anschließen)
		- **• aktiviert** (Bei manchen Laptops mit integriertem Mikrofon, bzw. Headsets gibt es einen Schalter zur Aktivierung/Deaktivierung des Mikrofons. Tipp: Bei Laptops ist das häufig eine der "F-Tasten" in der obersten Tastaturzeile.)
		- **• eingesteckt** (nur bei externen Mikrofonen notwendig. Headsets besitzen entweder zwei Stecker für jeweils Kopfhörer und Mikrofon, oder einen, der beide Kanäle bedient)
		- **• installiert** (bei manchen (alten) Rechnern muss das Mikrofon installiert werden)

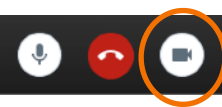

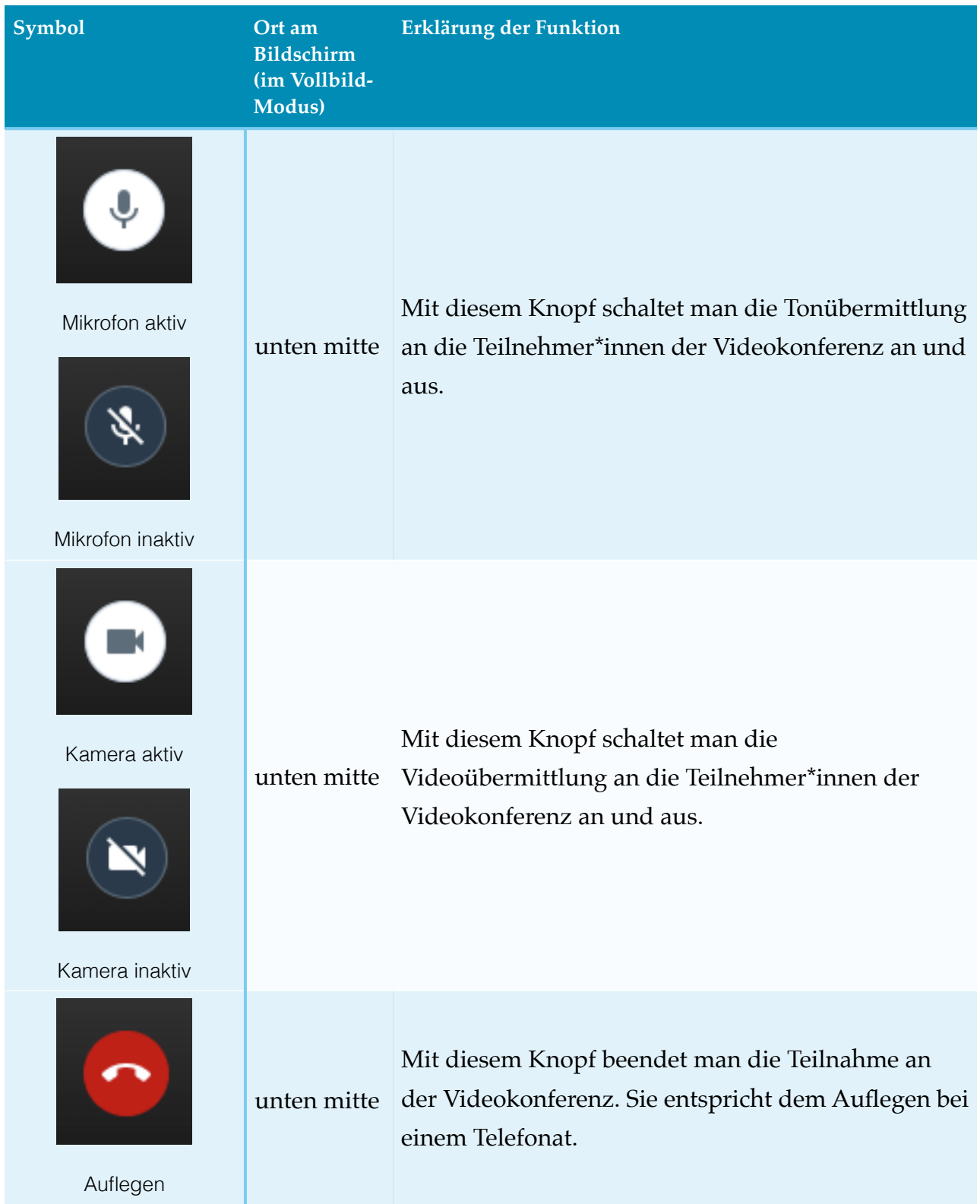

9. Im Folgenden werden die einzelnen Buttons und deren Funktion kurz erklärt:

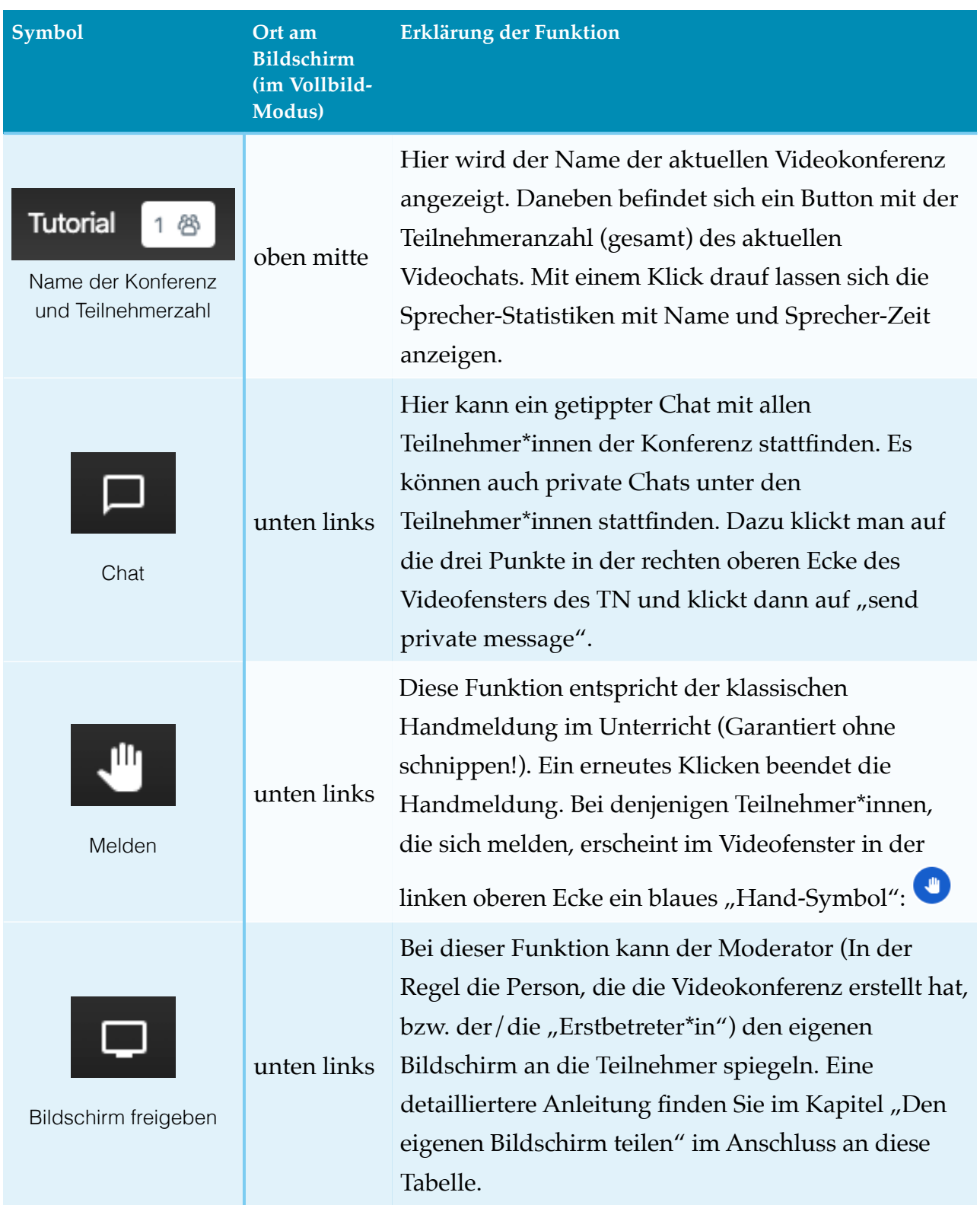

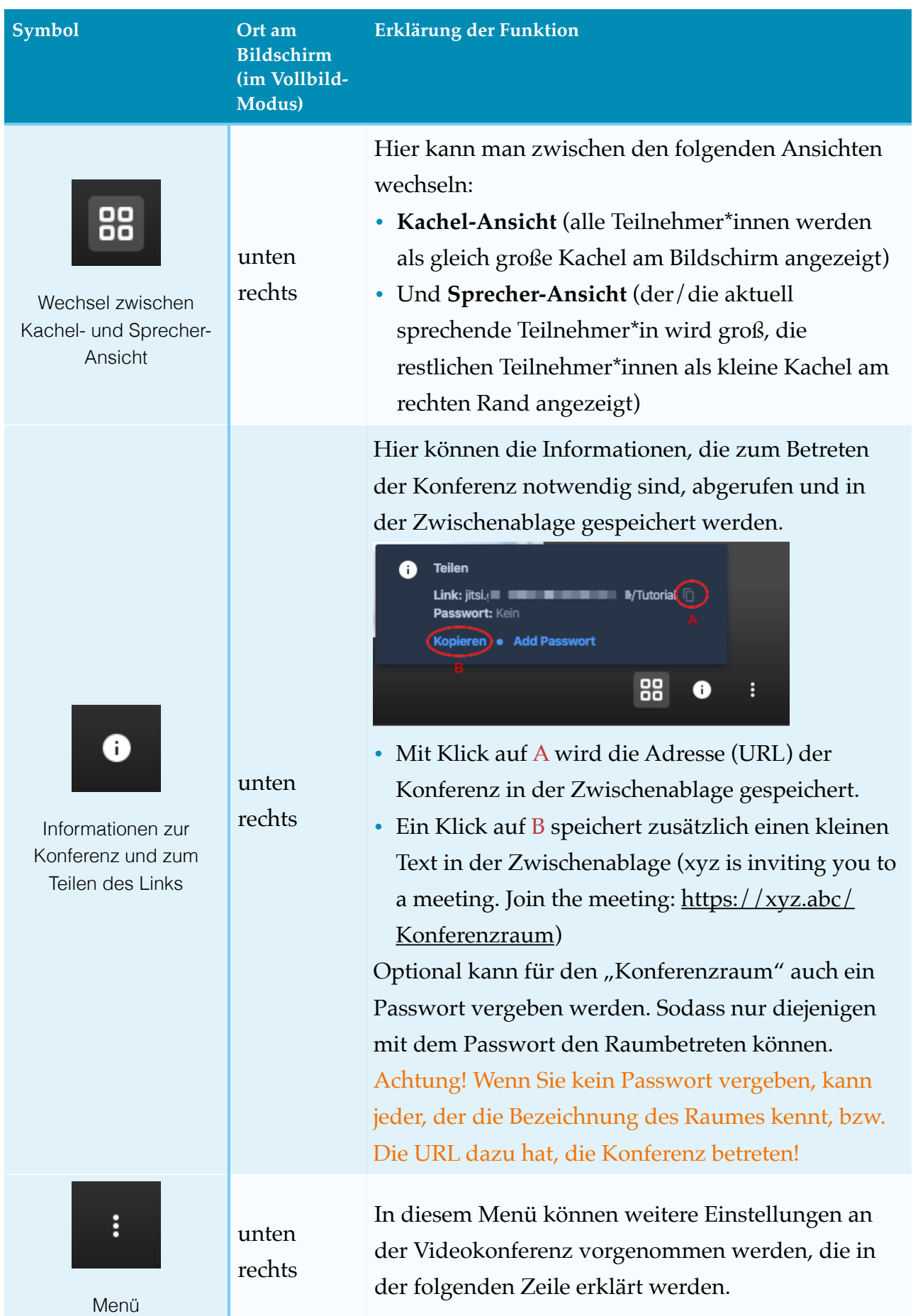

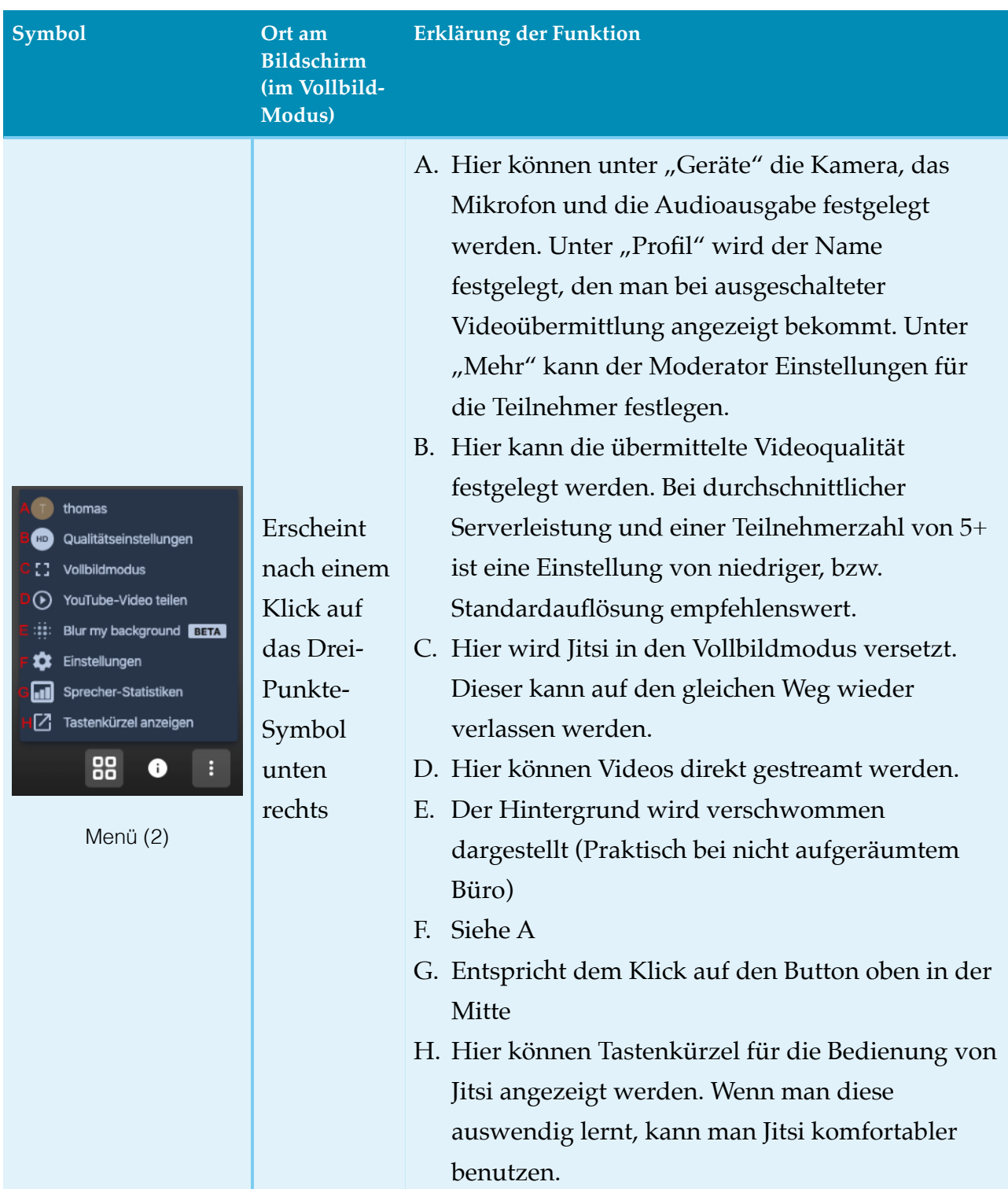

#### <span id="page-8-0"></span>**Den eigenen Bildschirm teilen**

Wenn Sie z.B. eine Präsentation auf Ihrem Bildschirm mit den Teilnehmer\*innen teilen wollen, d.h. die Teilnehmer\*innen sehen nicht mehr das Video der Webcam, sondern den Inhalt der Präsentation, gehen Sie wie folgt vor:

- 1. Klicken Sie auf den Button für die Bildschirmfreigabe.
- 2. Es öffnet sich folgendes Fenster:

Anmerkung: Der Ersteller dieser Anleitung hatte mehrere Bildschirme im Einsatz, weshalb hier auch zwei Bildschirme erscheinen.

- 3. Wenn Sie ihren gesamten Bildschirm freigeben wollen, klicken Sie nach der Auswahl des Bildschirms auf "Teilen" (s. Abb. rechts oben).
- 4. Möchten Sie nur das Fenster einer Anwendung zeigen, klicken Sie auf "Anwendungsfenster", wählen Sie das geöffnete Fenster auf dem Desktop aus, das Sie mit den Zuschauern teilen wollen und klicken Sie auf "Teilen" (siehe Abb. rechts mitte).
- 5. Möchten Sie nur einen bestimmten geöffneten Tab Ihres Browsers teilen (z.B. eine Simulation auf einer Webseite), wählen Sie in der oberen Leiste "Chrome-Tab" aus, dann den gewünschten Tab und klicken Sie auf "Teilen" (s. Abb. Rechts unten).

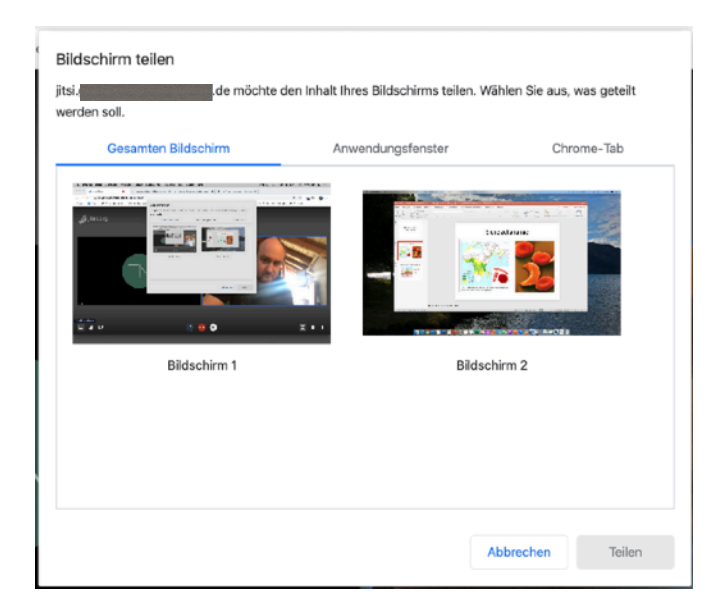

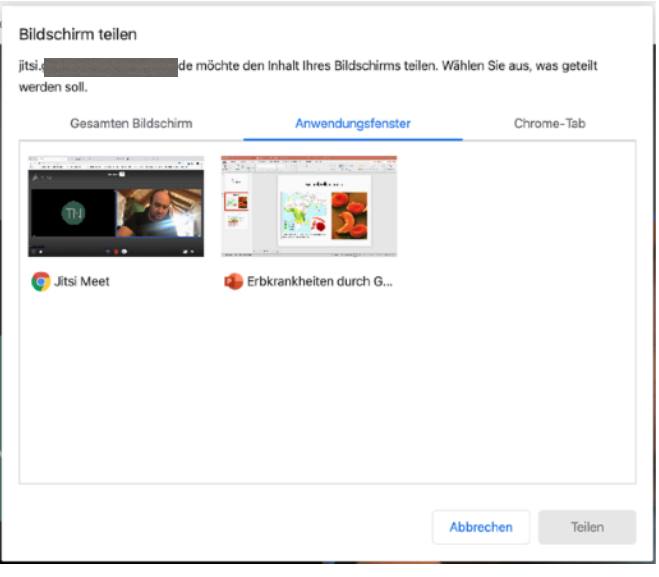

#### **Bildschirm teilen** jitsi. **Kaikkaussi seissä se on sellest** ole möchte den Inhalt Ihres Bildschirms teilen. Wählen Sie aus, was geteilt werden coll Gesamten Bildschirm Anwendungsfenster Jitsi Meet Suche - Beratung digitale Bildung in Bayern (BdB) - mebis | Infoportal Soektrum de - Nachrichten aus Wissenschaft und Forschung

Abbrechen Teilen

Chrome-Tab

Sobald der Bildschirm mit den Teilnehmer\*innen geteilt wurde, erscheint am unteren Bildschirmrand das folgende Fenster:

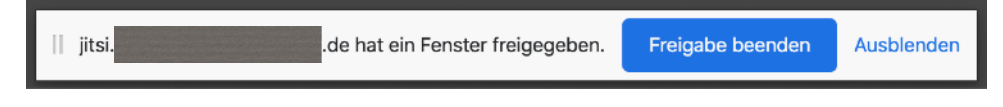

Mit einem Klick auf "Freigabe beenden" wird die Bildschirmübertragung abgebrochen. Klicken Sie auf "Ausblenden" wird dieses kleine Fenster in die Taskbar verschoben und kann von dort bei Bedarf wieder hervorgeholt werden.

# <span id="page-9-0"></span>**Jitsi am Smartphone/Tablet**

1. Für die mobilen Plattformen Android und i(pad)OS steht in den entsprechenden Appstores (App Store; Play Store, F-Droid) die App "Jitsi Meet" zum Download zur Verfügung.

Die Nutzung mit mobilen Geräten ist bei Jitsi in ihren Möglichkeiten etwas eingeschränkt, weshalb hier empfohlen wird, dass der Moderator der Konferenz möglichst an einem Laptop, bzw. PC arbeitet.

2. Nach der Installation von Jitsi-Meet auf dem Mobilgerät, muss die App geöffnet werden. Es erscheint der Startbildschirm (s. Abb. 3):

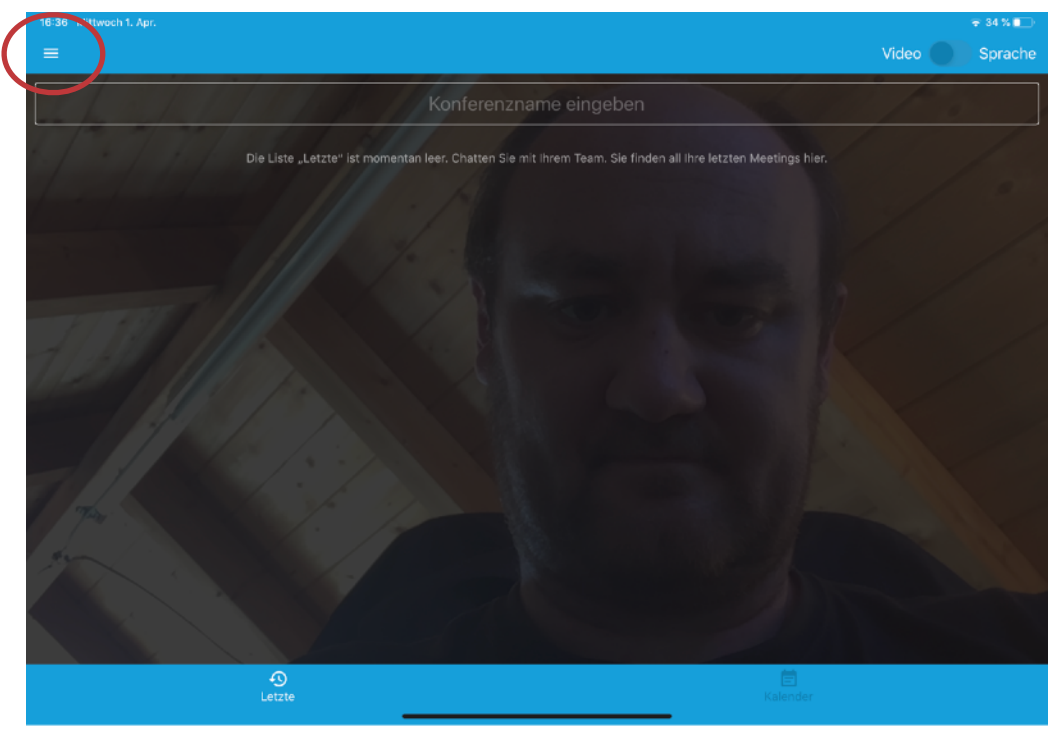

Abbildung 3 Startbildschirm der mobilen App Jitsi-Meet

- 3. Hier müssen zunächst die Einstellungen im Menü (drei-Strich-Menü, links oben; siehe Abbildung 3) so verändert werden, dass in dem Feld "Server URL" die vollständige URL des entsprechenden Servers (zu erfragen bei Ihrem Systemadministrator) angegeben ist (s. Abb. 4).
- 4. Klicken Sie innerhalb der Einstellungen auf den Pfeil ("Zurück") links oben und gelangen Sie wieder in den Startbildschirm.
- 5. Unter "Konferenzname" muss nun die festgelegte Bezeichnung der Videokonferenz eigegeben und mit "Beitreten" bestätigt werden. Ggf. Wird hier das vom Moderator festgelegte Passwort abgefragt.
- 6. Man gelangt nach einer erfolgreichen Verbindung im digitalen "Konferenz-Raum". Die Symbole entsprechen denen in der Browser-Version (s. Seiten 5 ff)
- 7. Eine Meldung erfolgt hier über das Drei-Punkte-Menü rechts des Kamera-Symbols (siehe Abb.5).

Gerne können Sie diese Anleitung teilen. Sollten sich Fehler eingeschlichen haben, bzw. Aspekte unklar sein, wenden Sie sich bitte an: [noerpel@mb-west.de](mailto:noerpel@mb-west.de). Geben Sie als Betreff bitte "Jitsi-Tutorial" an.

Viel Spaß wünscht Thomas Nörpel

നരര

Abbildung 5: Menü in der mobilen App

ൈ

 $=$ 

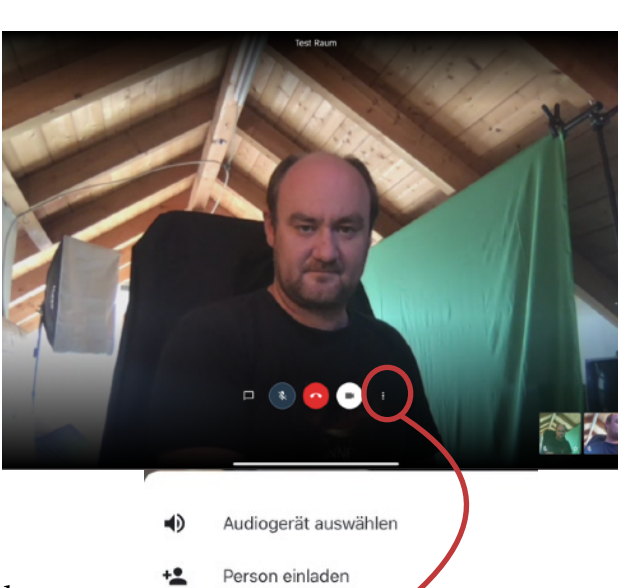

Modus "Nur Audio aktivieren

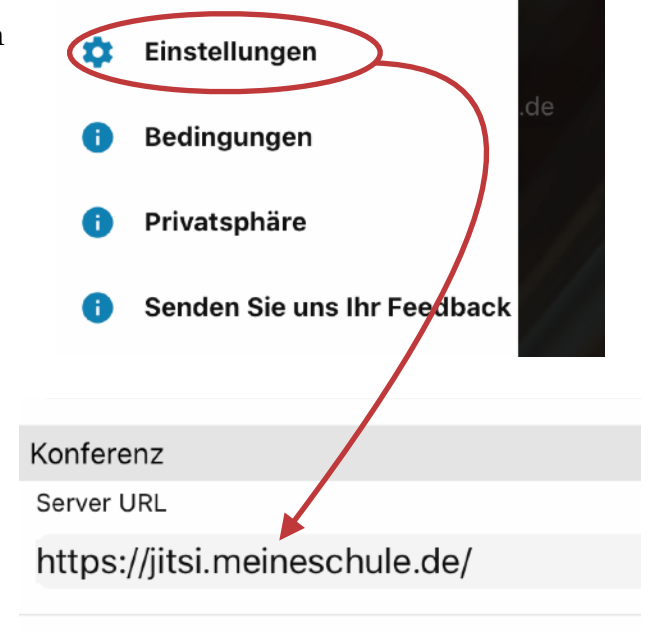

Abbildung 4: Servereinstellungen in der mobilen App

Melden

Weitere Optionen